## **คู่ม ื อกรณ ี เพิ่มการลา ของระบบ TM**

### **วตัถุประสงค์**

เพื่อให้ผู้ใช้งานทราบขั้นตอนการเพิ่มการลาของระบบ TM

### **ขั้นตอนการตั้งค่าการลาในระบบเงินเดือน**

 คลิกเมนู**การตั้งค่า** เลือกระบบเงินเดือน เลือก **ประเภทเงินเพิ่มเงินหัก** คลิก**เพิ่มเติม** เลือก **เพิ่มเงิน เพิ่มเงินหัก**

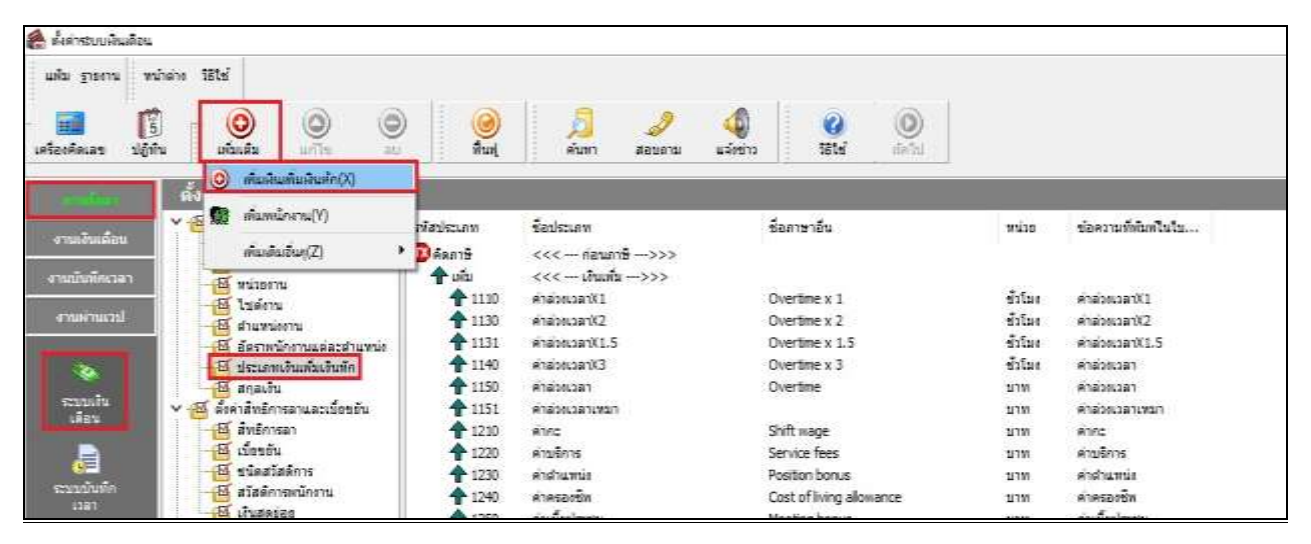

#### **หลักการตั้งค่าเงินเพิ่มเงินหักกรณีลา**

- **รหัส :** 2800 (ต้งัรหสั ใดก็ไดท้ี่ไมซ่ ้า กบัรหสั ที่มีในระบบ แนะนา การต้งันา หนา้ดว้ย2และจา นวน 4 หลกั)
- **ชื่อ :** ลาวันเกิด (ระบเป็นชื่อของประเภทการลาอื่นๆได้)
- **ค านวนยอดเงินจาก :**กา หนดเป็น **0** (0 หมายถึงการเกบ็ สถิติการลาโดยไม่หกัเงิน)
- **เพิ่มหรือลดเงินได้:**กา หนดเป็น **ลด**

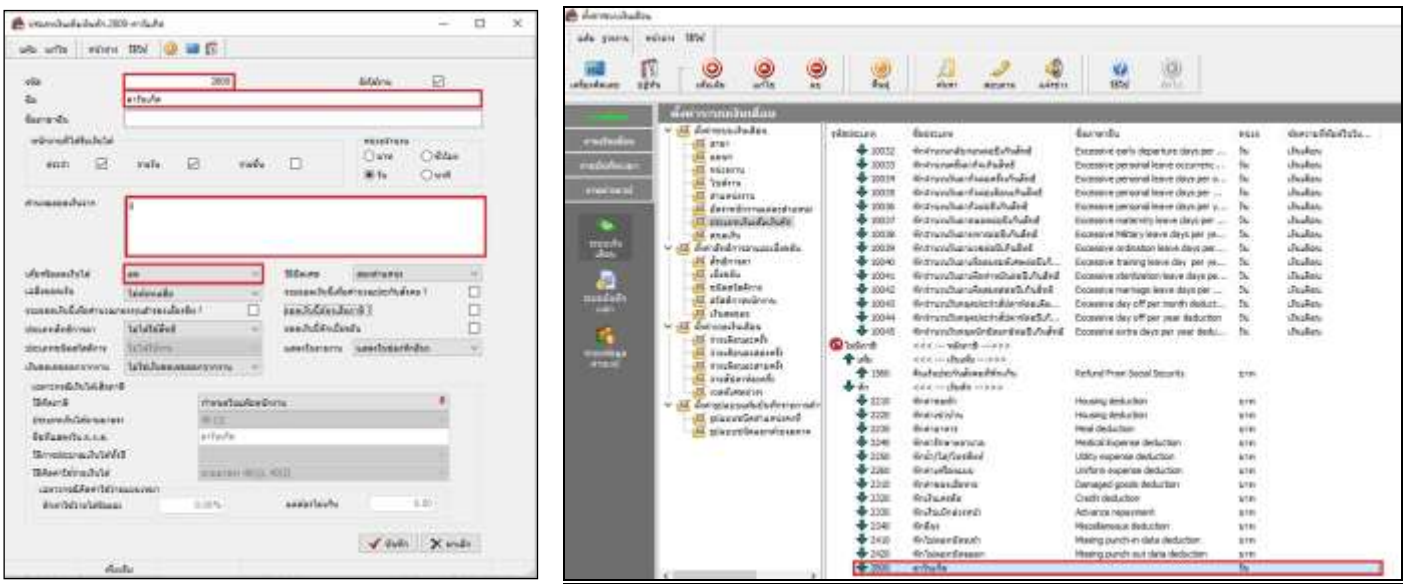

# **ขั้นตอนการตั้งค่าการลาในระบบบันทึกเวลา**

 คลิกเมนู **การตั้งค่า** เลือก**ระบบบันทึกเวลา**เลือก **ชื่อผลจากข้อตกลงเงินหัก** คลิกขวา **ชื่อผลจากข้อตกลง เงินหัก** เลือก **เพิ่มชื่อผลจากข้อตกลงเงินหัก**

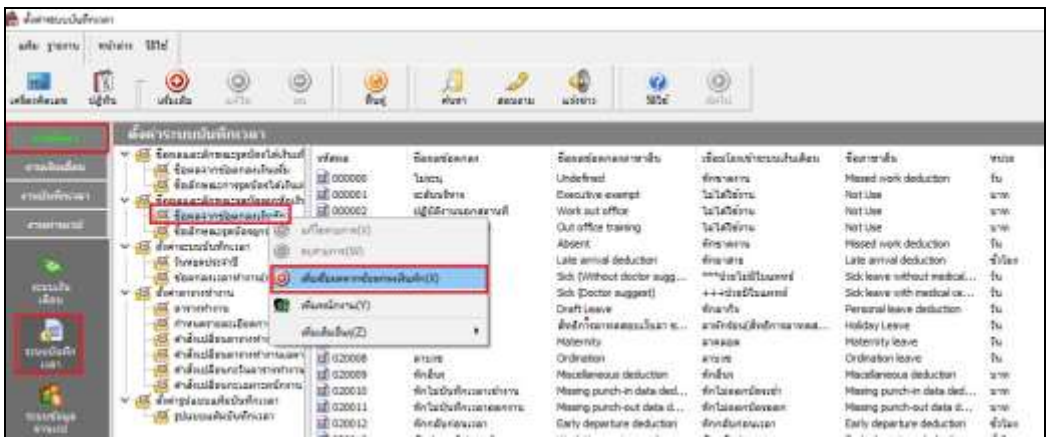

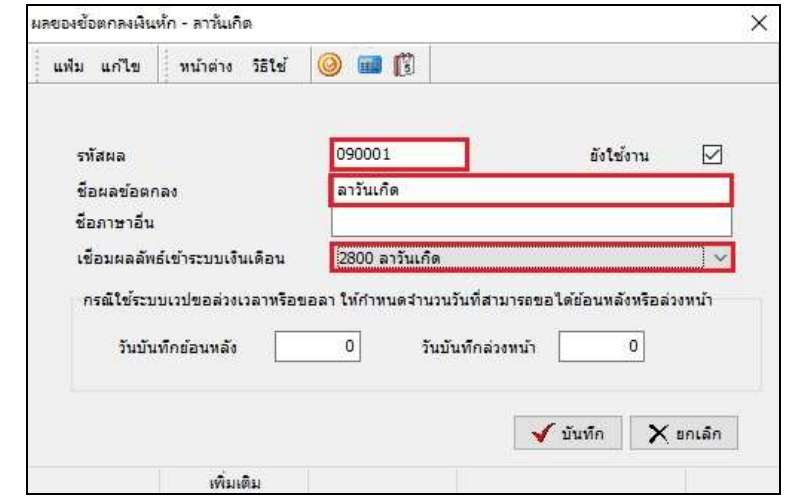

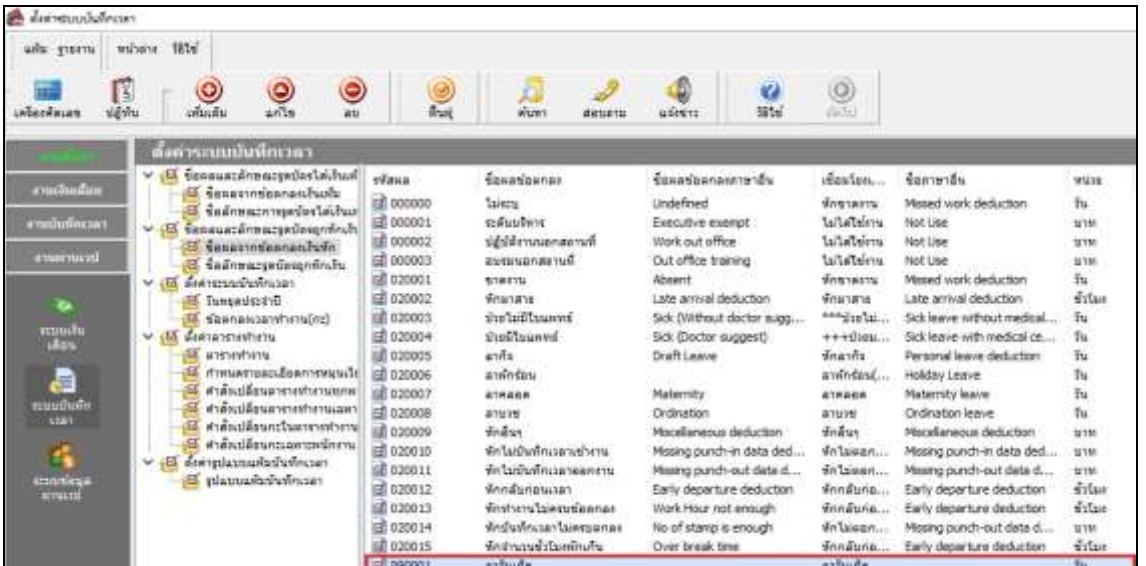

#### **หลักการตั้งค่าชื่อผลจากข้อตกลงเงินหักกรณีลา**

- **รหัสผล :** 090001 (ตั้งรหัสใดก็ได้ที่ไม่ซ้ำกับรหัสที่มีในระบบ)
- ี **ชื่อผลข้อตกลง :** ลาวันเกิด (ระบเป็นชื่อของประเภทการลาอื่นๆได้)
- **เชื่อมผลลัพธ์เข้าระบบเงินเดือน :** เชื่อมเขา้รหสั 2800ลาวนั เกิด

### **ข้ันตอนการต้ังค่าชื่อลกัษณะรูดบัตรถูกหักเงิน**

 $\triangleright$  คลิกเมนู การตั้งค่า → เลือก ระบบบันทึกเวลา→ เลือก ชื่อลักษณะรูดบัตรถูกหักเงิน → คับเบิ้ลคลิก ขาดงาน → คลิก  $\checkmark$  090001 ลาวันเกิด

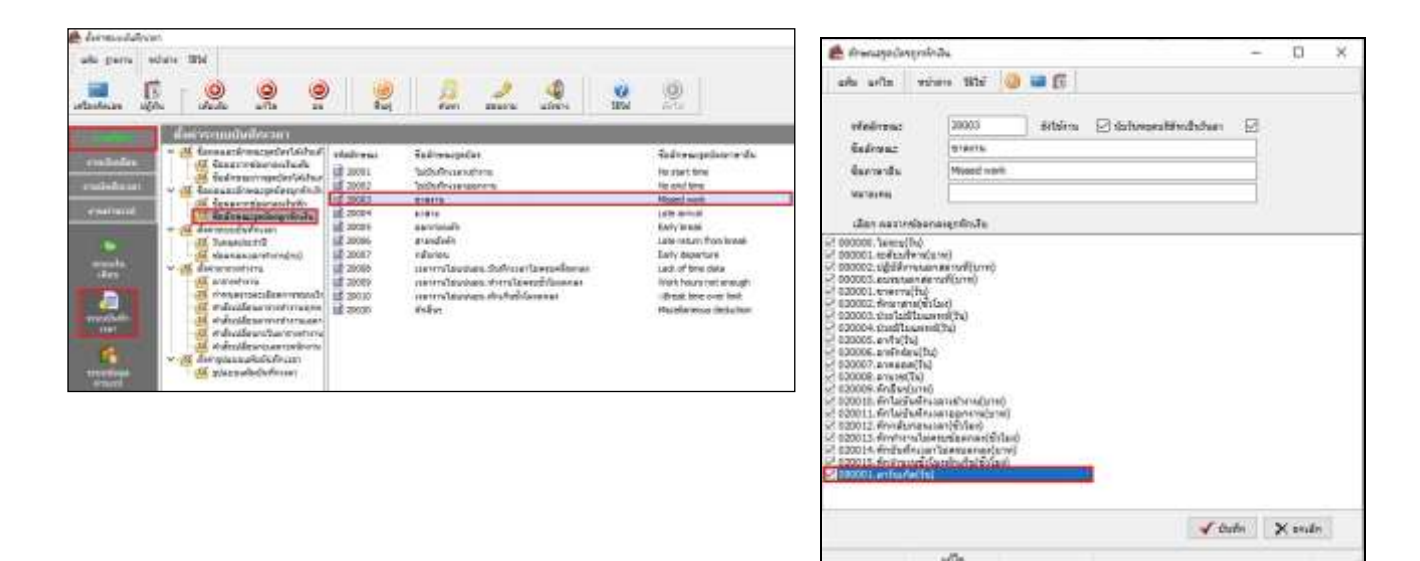

 $\triangleright$  คลิกเมนู **การตั้งค่า →** เลือก ระบบบันทึกเวลา→ เลือก ชื่อลักษณะรูดบัตรถูกหักเงิน → ดับเบิ้ลคลิก มาสาย → คลิก  $\checkmark$  090001 ลาวันเกิด

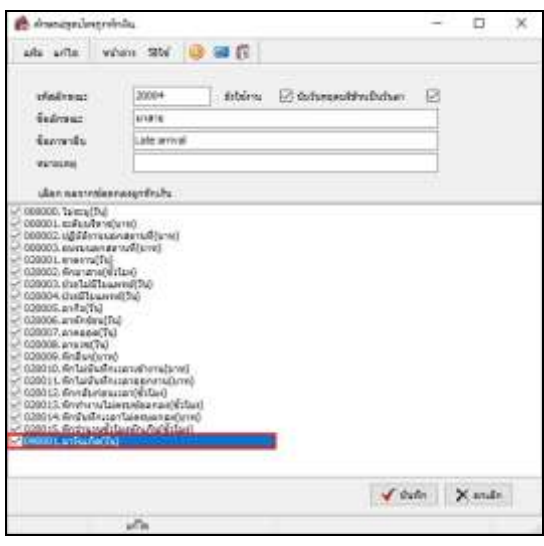

 $\triangleright$  คลิกเมนู การตั้งค่า → เลือก ระบบบันทึกเวลา→ เลือก ชื่อลักษณะรูดบัตรถูกหักเงิน → คับเบิ้ลคลิก กลับก่อน  $\rightarrow$  คลิก  $\checkmark$  090001 ลาวันเกิด

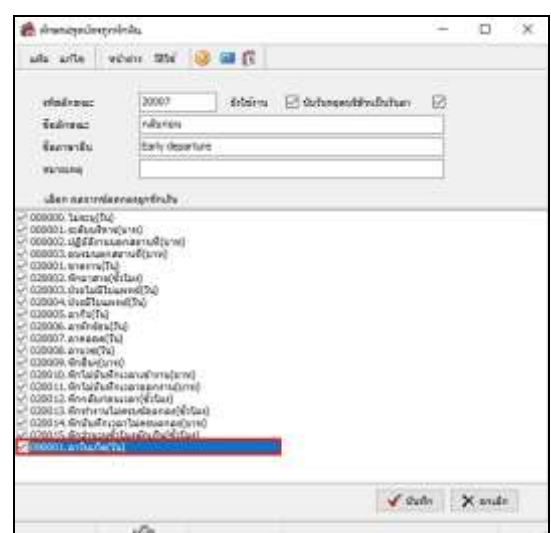

### **ขั้นตอนการบันทึกลา**

 คลิกเมนู **งานบันทึกเวลา** เลือก **อนุมัติลางาน** เลือก **เพิ่มเติม** เลือก **บันทึกลาหลายพนักงานหลาย ข้อตกลงเงินหัก**

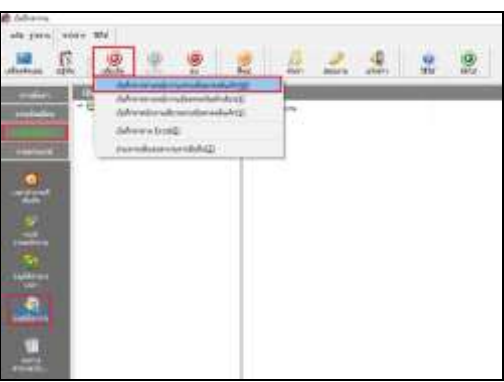

 $\triangleright$  คลิก อ่านค่าเดิม → คลิก เพิ่มเติม → เลือก รหัสพนักงาน → เลือก วันที่ลา→ เลือก ผลจากข้อตกลง ลาวันเกิด  $\rightarrow$  เลือก วิธีหักตามที่บันทึก $\rightarrow$  ระบุ จำนวนวันลาวันเกิดของพนักงาน

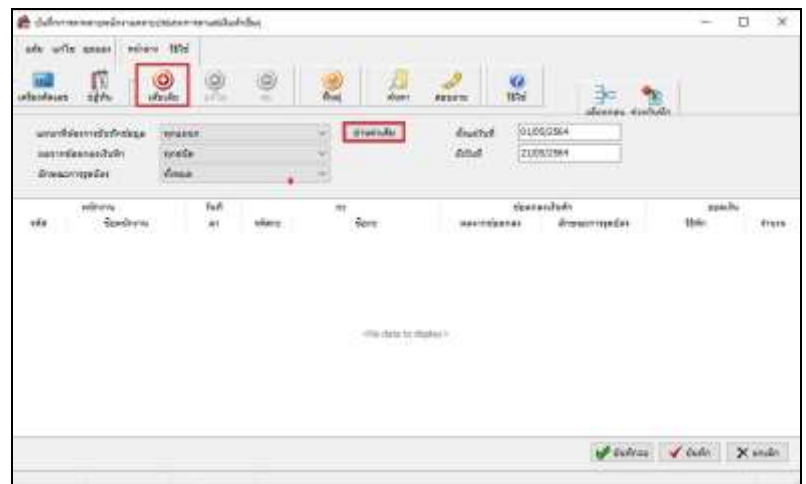

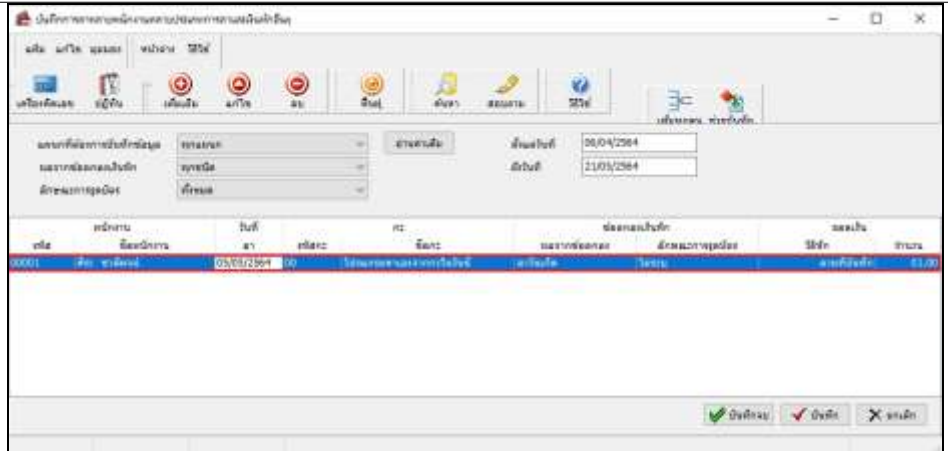

# **ขั้นตอนการค านวณบันทึกเวลา ตรวจสอบผลลัพธ์และการโอนผลเข้าระบบเงินเดือน**

 $\triangleright$  คลิกเมนู งานบันทึกเวลา → เลือก กะทำงานพนักงาน→ เลือก คำนวณ → เลือก คำนวณบันทึกเวลา → เลือก **ช่วงที่ต้องการค านวณบันทึกเวลา** เลือก **ค านวณ**

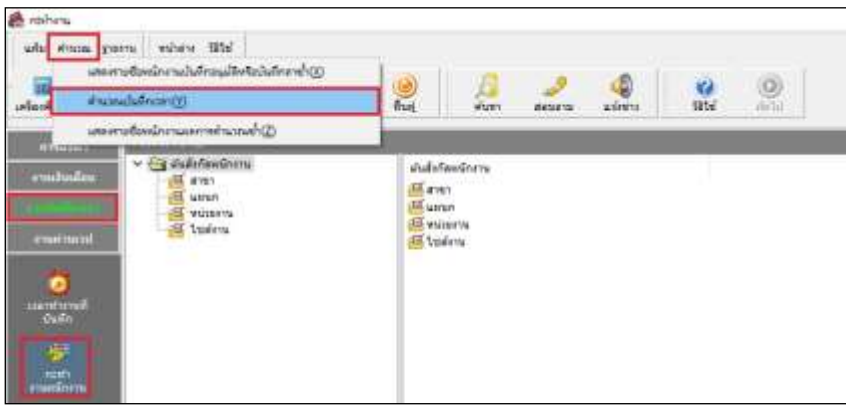

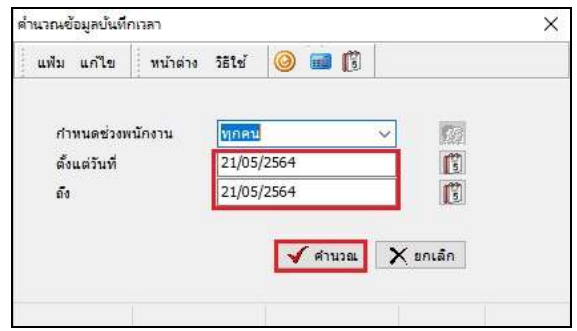

 $\triangleright$  คลิกเมนู งานบันทึกเวลา  $\rightarrow$  เลือก ผลการคำนวณบันทึกเวลา  $\rightarrow$  เลือก รายงาน  $\rightarrow$  เลือก รายงานผลการคำนวณ

#### **ตอกเวลาแสดงตามพนักงาน**

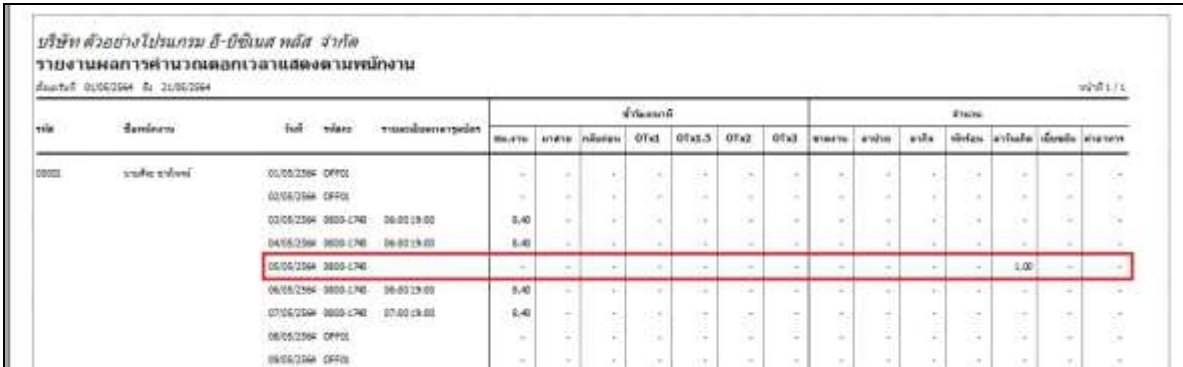

คู่มือกรณีเพิ่มการลาของระบบ TM 5

 คลิกเมนู **งานบันทึกเวลา** เลือก **ผลการค านวณบันทึกเวลา** เลือก **โอนผล** เลือก **โอนผลเจ้าระบบเงินเดือน** เลือก **ช่วงที่ต้องการโอนผลค านวณบันทึกเวลา** เลือก**โอน**

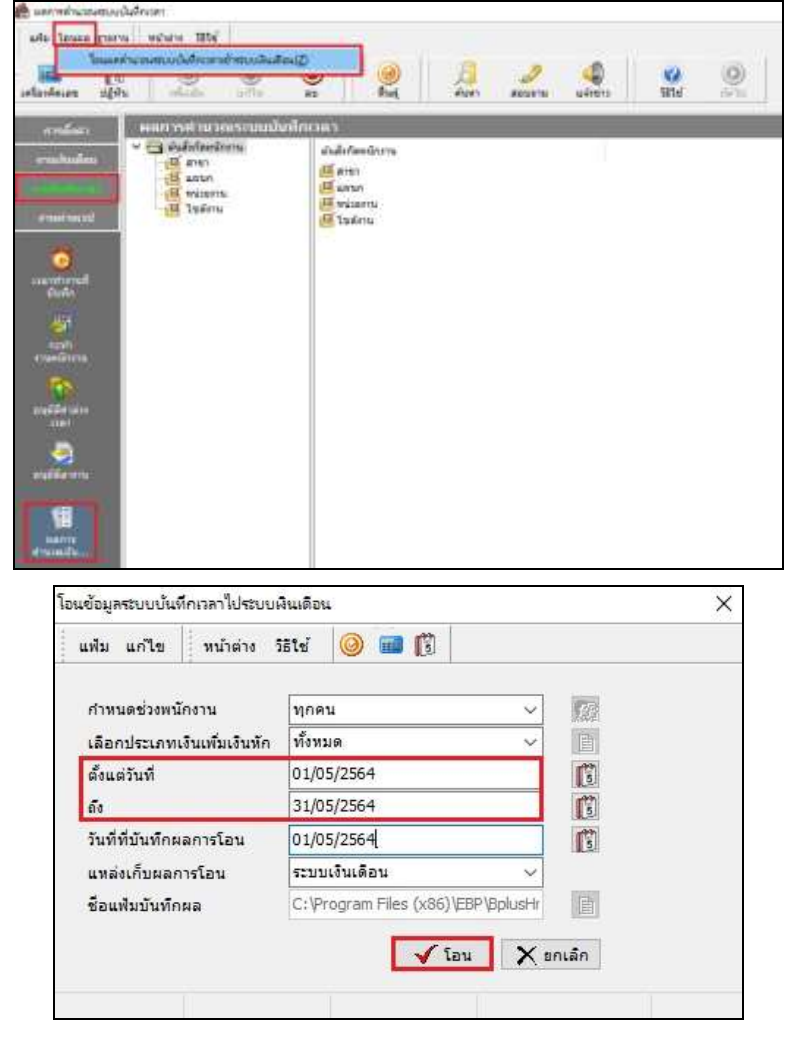

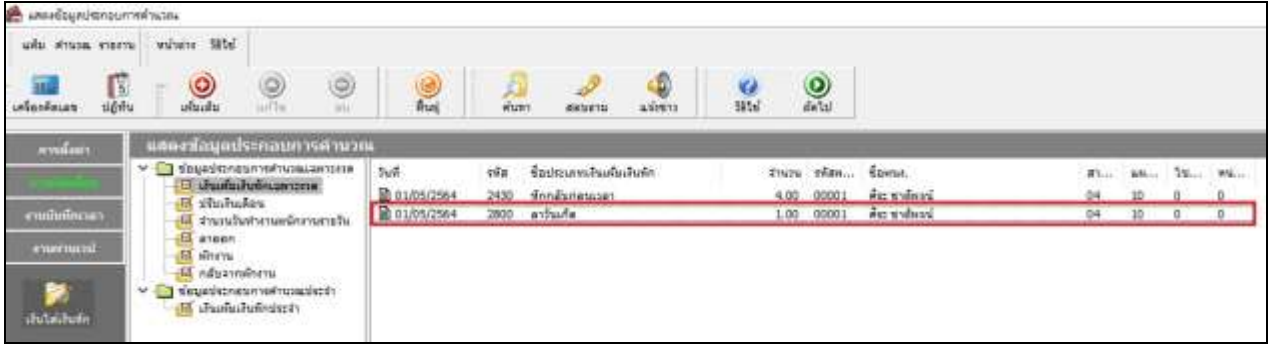

\*\***แนะน าช่องทางการติดต่อฝ่ ายบริการ** :

กรณีที่ต้องการสอบถามเพิ่มเติม ท่านสามารถแจ้งรายละเอียดที่ต้องการทราบเพิ่มเติมได้ทาง Line@ ของฝ่ายบริการ คือ @businessplus\_pr ซึ่งจะมี เจ้าหน้าที่ให้บริการ ดงัน้ี

- ในเวลาทำการ วันจันทร์ ถึง วันศุกร์ ตั้งแต่เวลา 08.30 น. – 17.30 น.

- นอกเวลาทำการ วันจันทร์ - วันศุกร์ ตั้งแต่เวลา 17.30 น. – 22.00 น. และ วันเสาร์ – วันอาทิตย์ วันหยุดนักขัตฤกษ์ ตั้งแต่เวลา 08.30 น. – 22.00น.